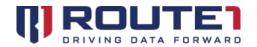

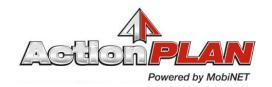

# ActionPLAN Quick Start Guide

## **Operating System Requirements**

- Android version 4.4 (KitKat) or later
- iOS version 8 or later
- Windows 7 or later 32/64bit

#### **Internet Browser Requirements**

- Google Chrome
- Internet Explorer

#### **Recommended Resolution**

• 1080p

#### Before you start:

• Ensure you've received your user certificate by email

## **Network Operations Support**

General Support: 1-866-371-1781 (Available from 12 am on Monday to 11 pm on Friday, and 8 am to 8 pm on each of Saturday and Sunday. All times are Eastern)

Email: <a href="mailto:support@route1.com">support@route1.com</a>

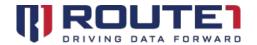

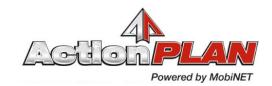

## Preparing ActionPLAN Dashboard Access

Each ActionPLAN User will receive a unique PKI (Public Key Infrastructure) certificate to enable Multi-Factor Authentication into the **ActionPLAN Dashboard**. Without the certificate, the **ActionPLAN Dashboard** will not launch. Each certificate is encrypted with a unique password for each ActionPLAN User. This password and the login credentials will be provided to each ActionPLAN User, by phone, during an ActionPLAN training session.

You will be provided with a certificate required to access the ActionPLAN Dashboard.

## **Steps for Internet Explorer**

- Double click on the certificate
- Click "Next" to accept all default configurations
- When prompted for the password, enter the password as provided to you by GroupMobile
- Continue with the default configuration until you have received an "Install Successful" message
- Launch IE

#### **Steps for Google Chrome**

- Double click on the certificate
- Click "Next" to accept all default configurations
- When prompted for the password, enter the password as provided to you by GroupMobile
- Continue with the default configuration until you have received an "Install Successful" message
- Launch Chrome

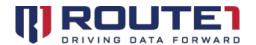

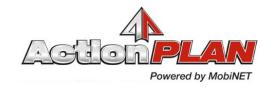

# Accessing the ActionPLAN Dashboard

## Launching the ActionPLAN Dashboard and logging in

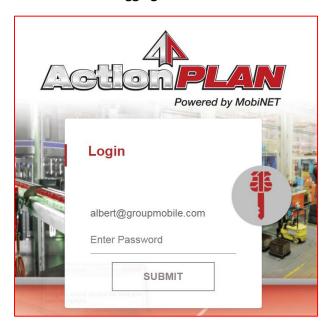

- Navigate to <a href="https://www.actionplan.route1.net">https://www.actionplan.route1.net</a>
- Choose the certificate you've installed when prompted
- Enter your password
- Click "Submit" or push Enter

This will then redirect to the Organization View page.

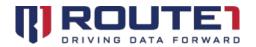

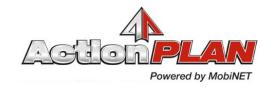

# Selecting a Data Source

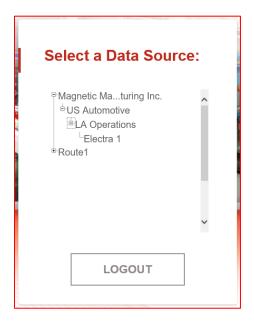

The Organization Tree typically displays entities in a consistent order:

# -----> Company Group -----> Plant -----> Line

- Selecting a Company will redirect to the Company Dashboard Report page
- Selecting a Company Group will redirect to the Company Group Dashboard Report page
- Selecting a Plant will redirect to the Plant Dashboard Report page
- Selecting a Line will redirect to the Line Dashboard Report page

The Organizations that can be seen are dependent on the user's role. A "Company X" user can see "Company X" and its children. A "Plant X" user can see "Plant X" and its children (Lines), but it cannot see its parent nodes (Company Groups and Companies).

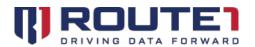

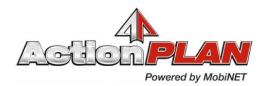

# Dashboard Report Page

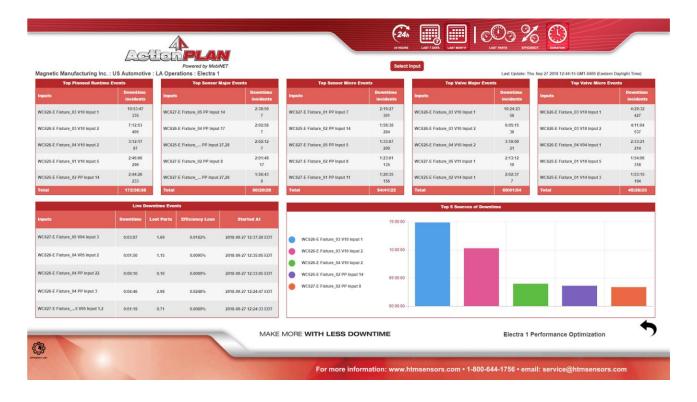

A Dashboard report consists of data corresponding the top sensor events (major or micro), top valve events (major or micro), top robot events and top safety events. Faults that are generated are updated under the "Live Downtime Events" section. Each fault can be clicked on for more in-depth details.

- Company Dashboard Reports show data for Company Groups, Plants, Lines and Cells
- Company Group Dashboard Reports show data for Plants, Lines and Cells
- Plant Dashboard Reports show data for Lines and Cells
- Line Dashboard Reports show the data for Cells